# Ouick Installation Guide for ComBox

#### Note:

The sentences marked with symbol "\*" apply to the WiFi module configre.

You can download the user manual from the ZEVERSOLAR website (http://www.zeversolar.com).

#### ComBox supports the following inverter and function:

| Active | 0-export                            | DRMs                                   |
|--------|-------------------------------------|----------------------------------------|
| power  |                                     |                                        |
| limit  |                                     |                                        |
| Yes    | Yes                                 | Yes                                    |
| Yes    | Yes                                 | Yes                                    |
| Yes    | Yes                                 | Yes                                    |
|        |                                     |                                        |
| Yes    | Yes                                 | Yes                                    |
|        |                                     |                                        |
|        | power<br>limit<br>Yes<br>Yes<br>Yes | power limit  Yes Yes  Yes Yes  Yes Yes |

### 1 Scope of Delivery

| Object | Description                  | Quantity |
|--------|------------------------------|----------|
| А      | ComBox PCBA                  | 1 piece  |
| *B     | Antenna cable assembly       | 1 piece  |
| *C     | Antenna                      | 1 piece  |
| D      | Ribbon cable                 | 1 piece  |
| *E     | Cable tie                    | 1 piece  |
|        | Documentation:               |          |
| F      | Quick installation guide(x1) | 1 set    |
|        | Warranty card(x1)            |          |
| G      | Mounting accessory kit:      |          |
|        | Locking screw M3 x 8 (x2) 💥  | 1 set    |
|        | Plastic spacer support(x3)   |          |

- \* One spare part for cover mounting
- 2 Mounting
- 2.1 Electrical checks

# **▲** DANGER

Risk of lethal electric shock when opening the inverter.

Death or serious injuries.

· Disconnect and isolate the inverter from the AC and DC power (see inverter manual).

## **NOTICE**

Electrostatic discharge can damage the inverter. · Ground yourself before touching components by touching the protective conductor (PE) or a non-coated part of the inverter enclosure.

- 2.2 Procedure
- 2.2.1 Loosen the screws of the inverter cover using a screwdriver (T25) and remove the cove.

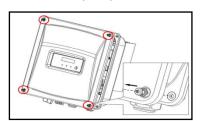

2.2.2 Plug the three plastic spacer supports into the designated holes on the metal plate by hand.

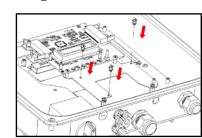

2.2.3 Plug the ComBox PCBA onto the spacer support.

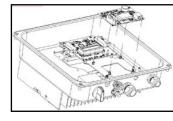

2.2.4 Tighten the locking screw using a screwdriver (Type:PH-2, torque: 0.7 Nm)

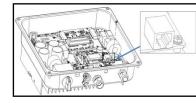

2.2.5 Connect the ribbon cable correctly as the following step.

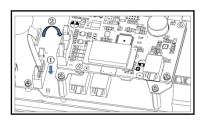

2.2.6 Unscrew the swivel nut of the M25 cable gland,

remove the filler-plug from the sealing insert and keep it well. insert the network cable into the RJ45 socket on the ComBox, tighten the swivel nut

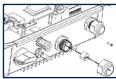

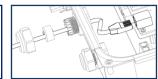

2.2.7 \*Remove the M12 screw plug using a flat-blade screwdriver.

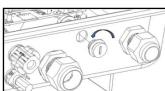

2.2.8 \*Insert the antenna cable through the enclosure opening, tighten it with the hexagon nut (Type:SW

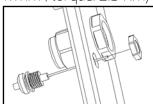

2.2.9\* Connect the antenna cable to the coaxial counterpart on the WiFi module. Fix the cable onto the WiFi module using the supplied cable tie.

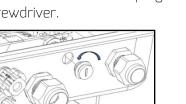

17mm, torque: 2.5 Nm)

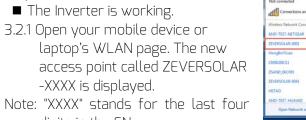

Wireless Router

World wide web

digits in the SN.

3 Connecting network

3.1 Connect Ethernet

3.2 \*WiFi Connection

Requirements:

WIFI communication overview

■ The router's DHCP function is activated.

■ Connect the ComBox to the router.

Requirements:

Inverter

3.2.2 Connect to the access point using your mobile device or laptop and the password is "zeversolar".

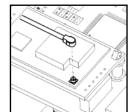

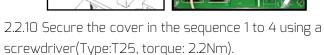

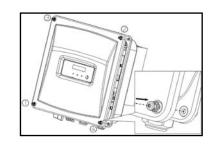

2.2.11 \*Take off the sealing cap and tighten the antenna into the WiFi connection port by hand. Make sure the antenna is securely connected.

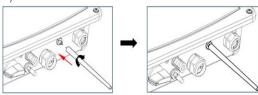

- 3.2.3 Start the web browser and go to http://160.190.0.1. The internal website will be
- 3.2.4 Select a router in the [Wireless] area. The Password/Security Key dialog box opens. Enter the password of the router. If the ComBox is connected to the router, the status indicator on the Wireless page should display the 💚 icon

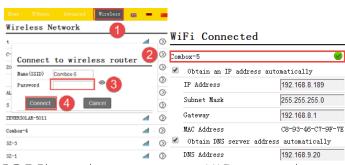

3.2.5 Please change to a secure WiFi password to ensure highest security and prevent unauthorized access, refer to manual for the process of password change (you can download the manual from Zeversolar home page <u>www.zeversolar.com</u>)

ZEVERSOLAR 532-08085-01